# 作って覚える

## **第2回**

文書内の文字列には、タイトルや見出し、 本文などの役割がある。役割に応じたスタ イルを設定して、視覚的にも分かりやすくし よう。 **伊佐 恵子=テクニカルライター** Word.

## **タイトルや見出しにスタイルを設定する**

 Wordに入力した文字は、何も指定し ていない状態だと、同じ大きさの同じフ ォント(書体)で表示される。そのままで は単調な文書になり、内容も伝わりにく いので、スタイルの変更が必要だ。

 文字にはさまざまなスタイルを付けら れる。文書作りで特に重要なのは「文字 サイズ」と「フォント」だ。前回入力した 「環境セミナーの案内状」の文字列も、こ の2つを変更するだけで格段に構成が分 かりやすくなる(図1)。実際の例で、設 定のコツを紹介しよう。

## **変更前の文字は「本文」用**

X<br>\*\*\*

 まずは、入力済みの文字列に設定され ている標準の文字サイズとフォントを確 認しておこう。標準の設定には「本文」 用と「見出し」用があり、入力しただけの 文字列には本文用が設定されている。

 本文用の文字は通常、10.5ポイントの 大きさで表示される。ここでの1ポイン トは約0.352mm (1/72インチ)の幅。10.5 ポイントは約3.7mmの幅になり、A4文 書の本文として読みやすい大きさだ。

 文字の書体であるフォントは、Word のバージョンによって標準の設定が異な る。Word 2016では、本文の文字に「游

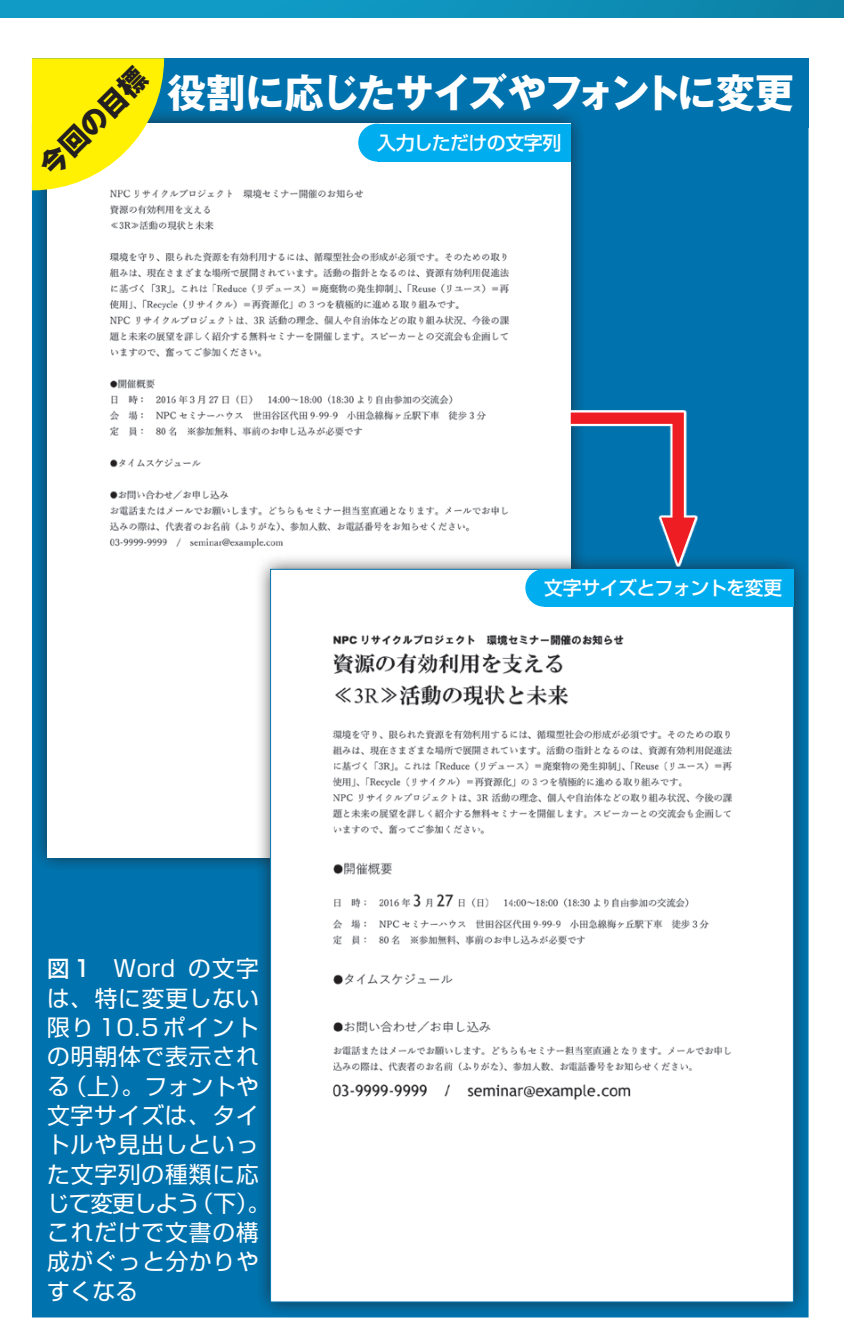

文書術**基礎<sup>編</sup>**

日経パソコン 2016.1.25 71

■ サンプルファイル ■ 動画で解説

http://pc.nikkeibp.co.jp/npc/

**●「本文」と「見出し」の標準フォントを確認する** Word 2016 **本 3/27 NPC 環境セミナーのお知らせ** 游明朝 3/27 NPC 環境セミナーのお知らせ 見出し 游ゴシック Light

図2 Word 2016では本文の標準フォントに「游明朝」、見出しの標準フォ ントに「游ゴシック Light」が使われる。変更しない限り、全角文字も半角 文字も同じフォントで表示される

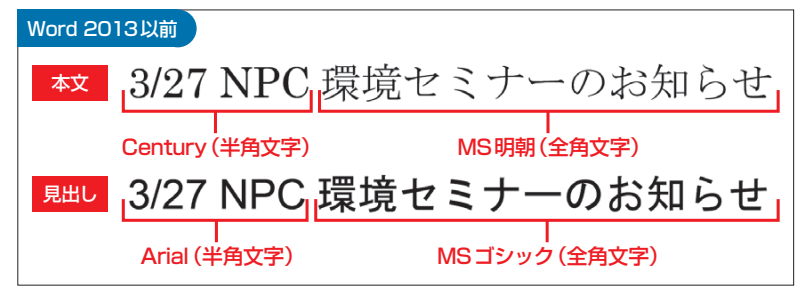

図 3 Word 2013 以前では、 本文の標準フ ォ ントに「MS 明朝 」と 「Century」、見出しの標準フォントに「MSゴシック」と「Arial」が使われる。 Word 2016とは異なり、全角文字と半角文字に別々のフォントが設定され ている

## **●文字列を選択してサイズを変更する**

明朝 | というフォントが使われる (図2)。 Word 2013以前では、本文の全角文字に 「MS明朝」、半角文字に「Century」と2 つのフォントが使われる (図3)。種類に 違いはあるが、どちらも読みやすい明朝 体のフォントだ。

 フォントには「MS明朝」のように全て の文字(全角と半角)に設定できる日本語 用のフォントと、「Century」のように半 角文字だけに設定できる英数字用のフォ ントがあることを覚えておこう。英数字 用のフォントは数字やアルファベットの デザインが優れているので、両方を併用 するのがWordの基本だった。そのため、 Word 2013以前では、標準で全角文字と 半角文字に別のフォントが使われている。

 Word 2016の標準フォント「游明朝」は 日本語用のフォントだが、半角の英数字

環境セミナー関催のお知らせ - Word  $\blacksquare$ 環境セミナー関催のお知らせ - Word デザイン レイアウト 参考資料 差し込み文書 校閲 表示 ファイル | ホーム 挿入 デザイン レイアウト 参考資料 差し込み文書 校閲 表示  $\chi$ ■ \* <sup>游明朝 (本文( ▼ <mark>10.5 ▼</mark> A<sup>\*</sup> A<sup>\*</sup> | Aa ▼ | �\* 孟 | A] | 三 ▼ 清 ▼ | 三 至 | ☆ ▼ | 名</sup> **||游明朝 (本文( - 24 - 1 A´ A゙ Aa - | & 全 A] 三 - 三 - 三 - 三 - 三 三 | 24 - | 2** 暄  $\mathbb{F}_{\square}$ 貼り付け 貼り付け  $\mathbb{A}\cdot\underline{\Psi}\cdot\underline{\mathbf{A}}\cdot\mathbf{A}\circledcirc| \equiv \equiv \equiv \blacksquare| \blacksquare| \succcurlyeq\cdot|\,\underline{\mathbf{A}}\cdot\boxplus$  $B$   $I$   $U$  $\cdot$  abc x, x<sup>2</sup>  $\mathbb{A} \cdot \mathbb{A} \cdot \mathbb{A} \cdot \mathbb{A} \cdot \mathbb{A}$  $\equiv \equiv \equiv \equiv \equiv \mid \equiv \mid \geq \cdot \mid \triangle \cdot \equiv$  $\overline{B}$  $I$  U .<br>ケルゲボード r。 段落 ールデポート 段落 10  $\overline{\mathrm{R}}$  $\begin{array}{|c|c|c|}\n\hline\n6 & 4 & 10.5 \\
\hline\n\end{array}$  $\overline{16}$  $18 - 20$  $10$  $\overline{14}$  $16$   $18$   $20$  $10$  $12$  $\overline{22}$  $\overline{\mathcal{D}}$ L.  $11$ フォントグループ  $12$  $14$ 16 18  $20$ NPCリサイクルプロジェクト 環境セミナー開催のお知らせe •<br>●Cリサイクルプロジェクト 環境セミナー開催のお知らせ+  $24<sub>h</sub>$ クリックや 資源の有効利用を支える↩ ドラッグで選択 }源の有効利用を支える. <3R>活動の現状と未来+  $28$  $36$ 環境を守り、限られた資源を有効利用するには、循環型社会の  $72$ 組みは、現在さまざまな場所で展開されています。活動の指針。 3R≫活動の現状と未来。 に基づく「3R」。これは「Reduce (リデュース) =廃棄物の発生 使用」、「Recycle (リサイクル) =再資源化」の3つを積極的に NPC リサイクルプロジェクトは、3R 活動の理念、個人や自治 環境を守り、限られた資源を有効利用するには、循環型社会の 題と未来の展望を詳しく紹介する無料セミナーを開催します。 組みは、現在さまざまな場所で展開されています。活動の指針 ē いますので、奮ってご参加ください。ゃ に基づく「3R」。これは「Reduce (リデュース) =廃棄物の発生 使用」、「Recycle (リサイクル) =再資源化」の3つを積極的に ●開催概要↩ NPC リサイクルプロジェクトは、3R 活動の理念、個人や自治 図4 文字単位で設定できる主なスタイルは、「ホーム」タブの「フ

左記 URL から、記事に関連したサンプルファイルをダウンロードできます。 また、定期購読者限定の動画サービスで、動画による解説をご覧いただけます。

ォント」グループにまとめられている。行を選択する操作は、 左端のクリックが簡単。そのままドラッグすると複数行を選択 図5 文字サイズは「フォントサイズ」のメニューで変更する。 右側の「▼」をクリックしてメニューを開き、文字サイズの数字 をクリックすればよい。タイトルの文字には24 ポイントを選 んだ

72 日経パソコン 2016.1.25

できる

\*下記のURLでダウンロードする。Windows 7/8 田 https://www.microsoft.com/ja-jp/download/details.aspx?id=49116

もデザインが工夫されている。そのため、 標準では英数字用のフォントを使わず、 全ての文字を「游明朝」で表示している。

 一方、見出し用の標準は、Word 2016 では「游ゴシックLight」、Word 2013以 前では全角文字が「MSゴシック」、半角 文字が「Arial」となり、いずれも明朝体 より線の太いゴシック体だ。なお、Word 2010/2013には「游ゴシック」「游明朝」を 無料でインストールできる\*。

### **英数字は専用フォントで美しく**

 文字サイズやフォントは、文字単位で 設定できるスタイル。これらをWord で は「文字スタイル」と呼ぶ。主な文字スタ イルは「ホーム」タブの「フォント」グル ープで変更できる(図4)。

 文字スタイルを変更するときは、事前 に対象の文字をドラッグして選択する。 行を選択する場合は、行の左端をクリッ クするだけでもよい。その場合は、カー ソルがマウスポインターの矢印に変わっ たところでクリックする。マウスボタン から指を離さず上下にドラッグすれば、 複数行の選択になる。ここではタイトル の2行を選択した(図4)。

 文字サイズは「フォントサイズ」のメニ ューで変更する。右の「▼」をクリックし てメニューを開き、ポイント数を選択し よう。タイトル文字は24 ポイントに変更 した(図5)。

 フォントは「フォント」のメニューで変 更する。フォントは全体の雰囲気を左右 する要素なので、文書の内容を考えて選 ぼう。セミナーの案内状は親しみやすい 印象にしたいので、タイトルには、イン

図6 フォントは「フォント」のメニューで変更する。ここでは「日本語用の フォント」に太めの明朝体「HG明朝E」を選んだ。これで選択範囲の全ての 文字が「HG 明朝E」に変わる

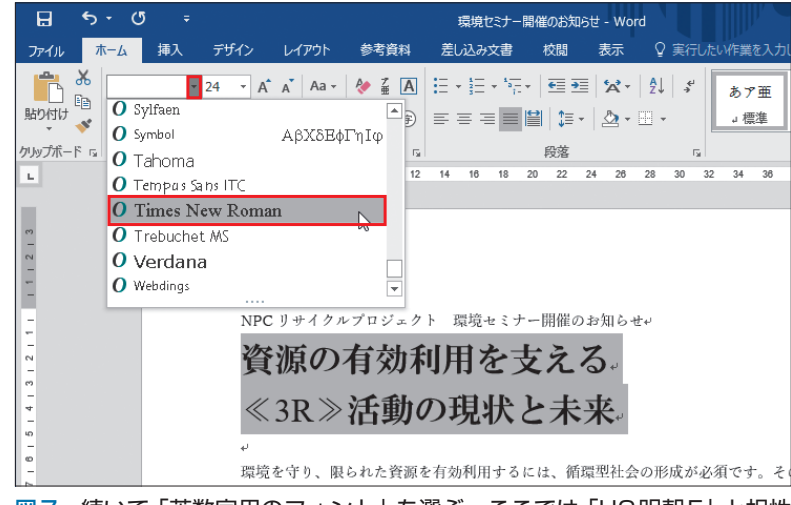

図7 続いて「英数字用のフォント」を選ぶ。ここでは「HG明朝E」と相性 の良い「Times New Roman」を選んだ。選択範囲中の半角文字「3R」だけ が「Times New Roman」に変わる

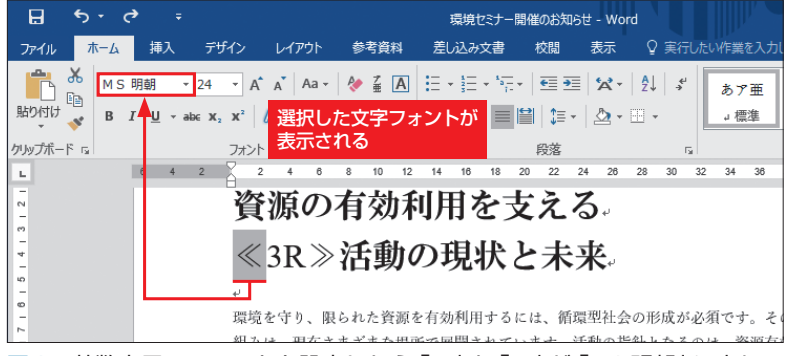

図8 英数字用のフォントを設定したら「≪」と「≫」が「MS明朝」に変わっ てしまった。フォントは文字ごとに設定できるので、ドラッグで選択して「HG 明朝E」に戻す

日経パソコン 2016.1.25 73

**<sup>●</sup>日本語用と英数字用のフォントを使い分ける** 環境セミナー開催のお知らせ - Word 差しいみ立実 校問 表示 9 実行したい作業を入 插入 参考咨询  $\boxed{24}$ あア亜 **Fe** OHG正楷書体-PRO 貼り付け  $\mathbb{B}[\mathbb{B}^1] = \mathbb{B}[\mathbb{B}^1] = \mathbb{B}[\mathbb{B}^1]$  . In the set of  $\mathbb{B}^1$ J 標準  $\mathcal{A}^{\mathcal{C}}$ O HG創英プレゼンスEB クリップボード ral 殿落  $\Box$ O HG創英角コ'シックUB  $\frac{1}{2}$  $\overline{10}$  $24 - 28$  $\overline{10}$  $\overline{a}$  $\rightarrow$  $32$  $\mathbf{L}$ O HG創英角ポップ体 O HGBH朝R O HG明朝E O Malgun Gothio O Malgun Gothic Semilight NPC リサイクルプロジェクト 環境セミナー開催のお知らせい 資源の有効利用を支える。 ≪3R≫活動の現状と未来。 環境を守り、限られた資源を有効利用するには、循環型社会の形成が必須です。

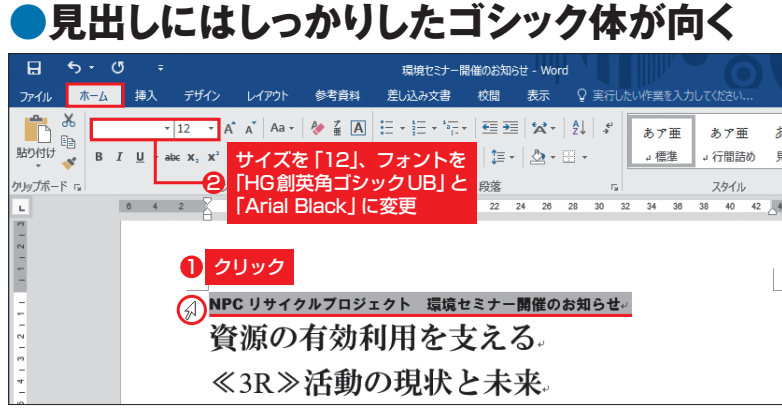

図9 タイトルの上にあるサブタイトルの行を選択し、文字サイズを12ポ イントに変更。日本語用のフォントに「HG創英角ゴシックUB」を選び、続 けて英数字用のフォント「Arial Black」を選ぶ

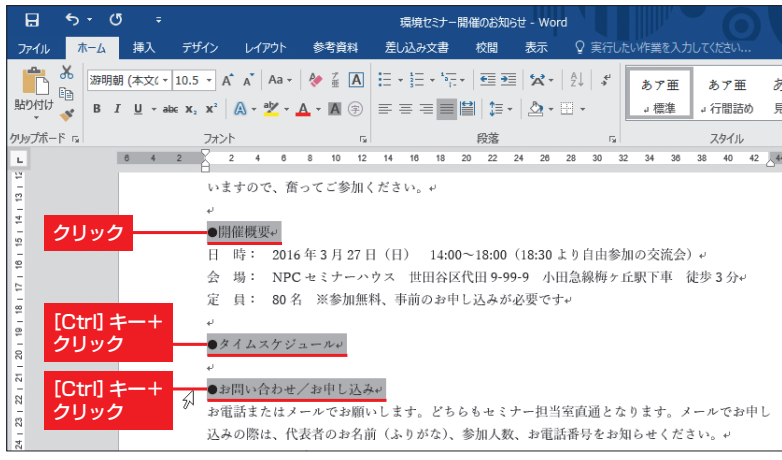

図10 離れた位置の文字列を同時に選択することも可能。2 つめから[Ctrl] キーを押しながらクリック(またはドラッグ)すればよい。ここでは同じ文 字スタイルにする3つの見出しを選択した

| 日<br>$\sigma$<br>$\leftrightarrow$ $\rightarrow$                | ÷<br>環境セミナー開催のお知らせ - Word                                                                                                    |
|-----------------------------------------------------------------|----------------------------------------------------------------------------------------------------|
| ファイル<br>ホーム                                                     | 挿入<br>デザイン<br>校問<br>レイアウト<br>参考資料<br>差し込み文書<br>表示<br>♀ 実行したい作業を入力してください                                                                                                    |
| X<br>游ゴシック<br>酯<br>貼り付け<br>B<br>$\mathcal{I}$<br>クリップボード 5<br>ш | <u> 김 씨 (금~)를~)도~  로 풀  상~  셨</u>   <i>생</i><br>$Aa -$<br> 14<br>あア亜<br>あア亜<br>$\rightarrow$ abc $X_2$ $X^2$ $\rightarrow$ $\frac{dy}{dx}$ $\rightarrow$<br>1≣ -   ② - ⊞ -<br>」標準<br>→行間詰め<br>U<br>フォントサイズの拡大/縮小<br>フォント<br>$\overline{2}$<br>$\overline{2}$<br>42 |
|                                                                 | いますので、奮ってご参加ください。ゃ<br>●開催概要↓<br>2016年3月27日 (日) 14:00~18:00 (18:30より自由参加の交流会) +<br>Ħ<br>時:<br>NPC セミナーハウス 世田谷区代田 9-99-9 小田急線梅ヶ丘駅下車 徒歩 3 分~<br>☆<br>場:<br>80名 ※参加無料、事前のお申し込みが必要です。<br>霏<br>目:<br><b>■タイムスケジュール↓</b>                                                  |
|                                                                 | ●お問い合わせ/お申し込み↓<br>お電話またはメールでお願いします。どちらもセミナー担当室直通となります。メールでお申し                                                                                                    |

図11 文字サイズを14ポイントとし、フォントはWord 2016なら「游 ゴシック」、Word 2013以前なら「MSゴシック」を選ぶ。半角文字は使っ ていないので英数字用のフォントは選択しなくてもよい。なお、文字サイズ は「フォントサイズの拡大/縮小」ボタンでも上下できる

74 日経パソコン 2016.1.25

パクトと柔らかさを兼ね備えた太めの明 朝体「HG明朝E」を選択した(図6)。

 「HG明朝E」は日本語用のフォントな ので、全角文字だけでなく半角文字「3R」 にも適用される。変更後の「3R」は、幅 が狭く平坦な印象だ。半角文字をきれい に表示するため、続けて英数字用のフォ ント「Times New Roman」を選択しよう。 英数字用のフォントは半角文字だけに適 用されるので、日本語用のフォントの後 に選択することで、「3R」だけが「Times New Roman に変わる (図7)。

 なお、英数字用のフォントを設定する と全角記号が意図しないフォントに変わ ることがある。気になる箇所があれば、 文字をドラッグで選択してフォントを確 認しておこう。ここでは「≪」と「≫」が 細くなってしまった。「MS明朝」に変わ っていたためだ(図8)。そこで2つの文 字に、再度「HG 明朝E」を設定した。

 文字サイズとフォントのメニューでは、 マウスポインターを合わせるだけで、選 択中の文字のスタイルが一時的に変更さ れる。いろいろと試して、適切なサイズ やフォントを見つけよう。変更した直後 なら、[Ctrl]+[Z]キーやクイックアクセ スツールバーの「元に戻す」ボタンで取り 消すことができる。

#### **好みの方法で効率良く操作**

 英数字用のフォントを選ぶときは、日 本語用のフォントとの相性を検討してお こう。「HG明朝E」には「Times New Roman」を合わせたが、1行目のサブタ イトルに設定した「HG 創英角ゴシック UB」には、同じく太いゴシック体の

X

「Arial Black」が適している(図9)。

 見出しのように数カ所の文字列を同じ スタイルに設定する場合は、まとめて選 択すると効率良く作業できる。ここでは 3つの見出しを同時に選択して(図10)、 文字サイズを14ポイント、フォントをゴ シック体に変更した(図11)。

 なお、文字サイズは「フォントサイズ の拡大」や「フォントサイズの縮小」ボタ ンで変更することもできる。ボタン操作 なら、選択範囲に複数の文字サイズが混 在していても、元のサイズの比率を保ち ながら変化するので便利だ。

見出し用の標準フォント「游ゴシック Light」や「MSゴシック」は、「フォント」 メニューの最上部に表示されるので選び やすい。ただ、Word 2016の「游ゴシッ ク Light」は線が細くて少し頼りない。そ こで今回は「フォント」メニューをスクロ ールして「游ゴシック」を選んだ。Word 2013以前では、見出し用の標準フォント 「MSゴシック」を設定した。

 強調したい文字だけを別の文字スタイ ルにして、目立たせるのも効果的。案内 状ではセミナーの開催月日、電話番号と メールアドレスを18ポイントにし、さらに フォントを英数字用の「Trebuchet MS」 に変更した(図12)。「Trebuchet MS」 は丸みを帯びたゴシック体なので、親し みやすい雰囲気になる。

 「フォント」メニューの上部には本文と 見出しの標準フォント、さらに「最近使 用したフォント」が表示されることも覚 えておこう (図13)。よく使うフォントな ら、すぐに選べる。

文字スタイルの変更には、文字列の選

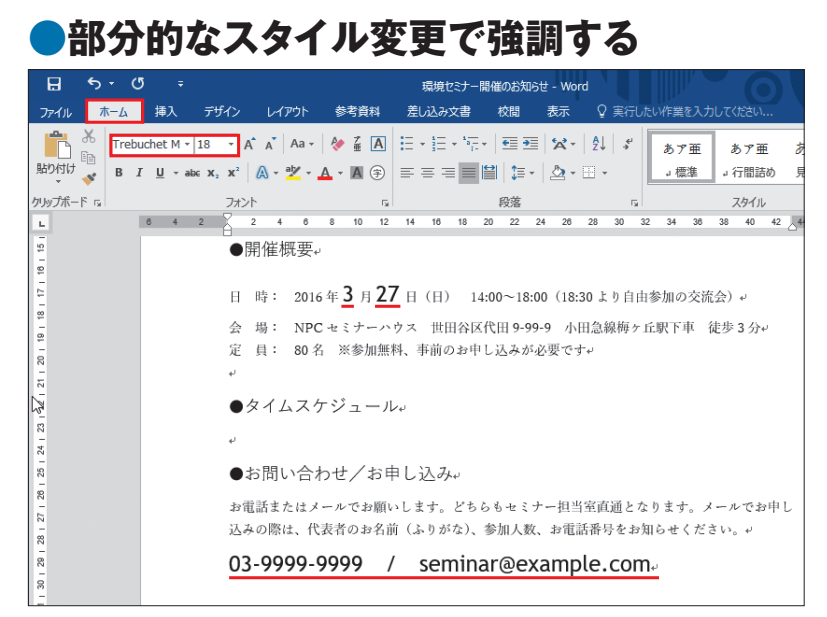

図12 セミナー開催月日の「3」と「27」、電話番号とメールアドレスの文 字列は、18ポイントにして強調する。フォントには英数字用の「Trebuchet MS」を選んだ

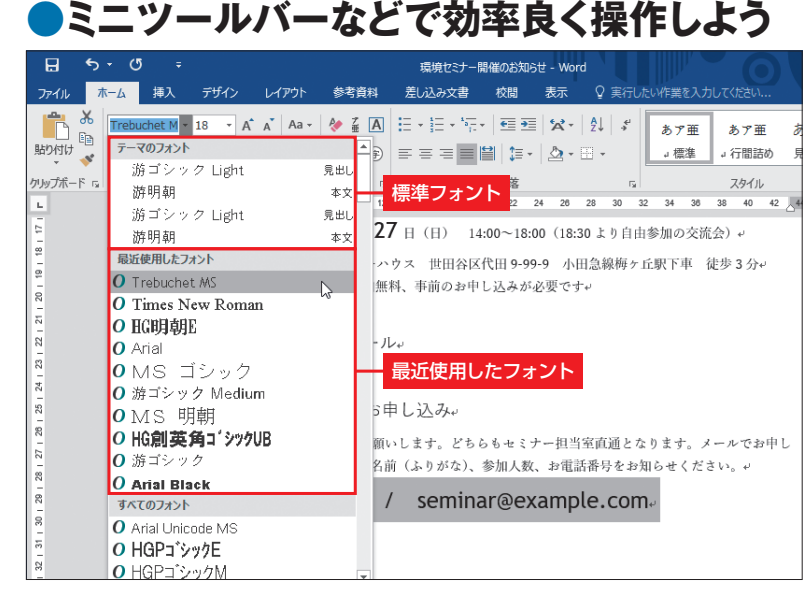

図13 「フォント」メニューの上部には、「最近使用したフォント」が表示さ れる。再度同じフォントを設定するときに便利だ。なお、メニューの最上部 には標準フォントが表示されている

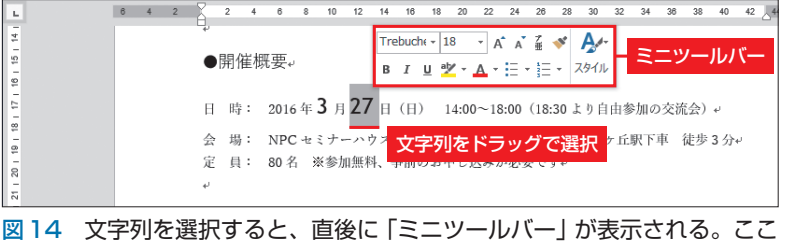

からフォントや文字サイズを選んでもよい

日経パソコン 2016.1.25 75

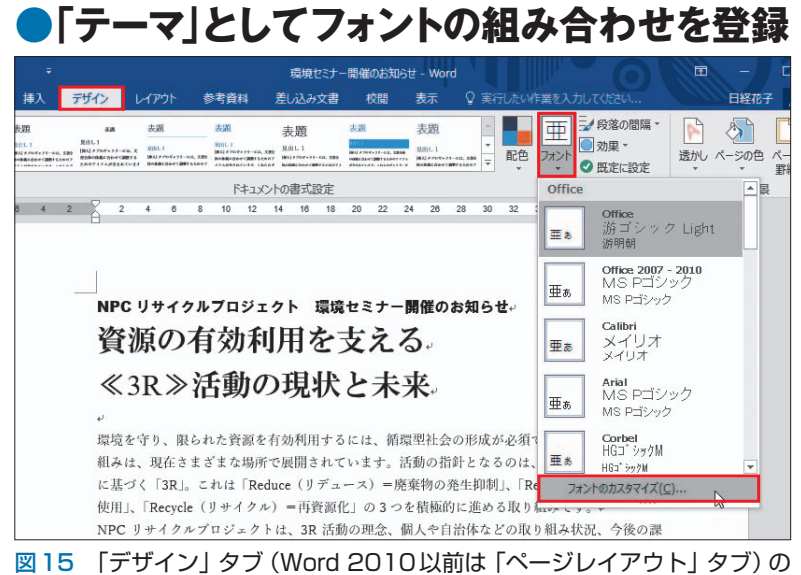

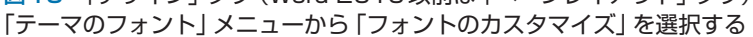

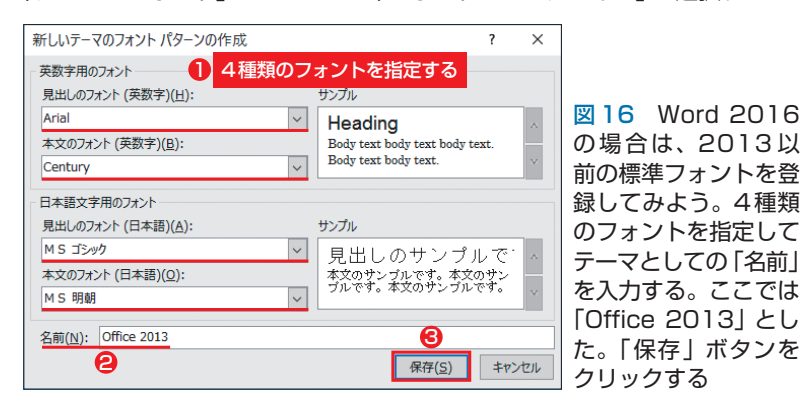

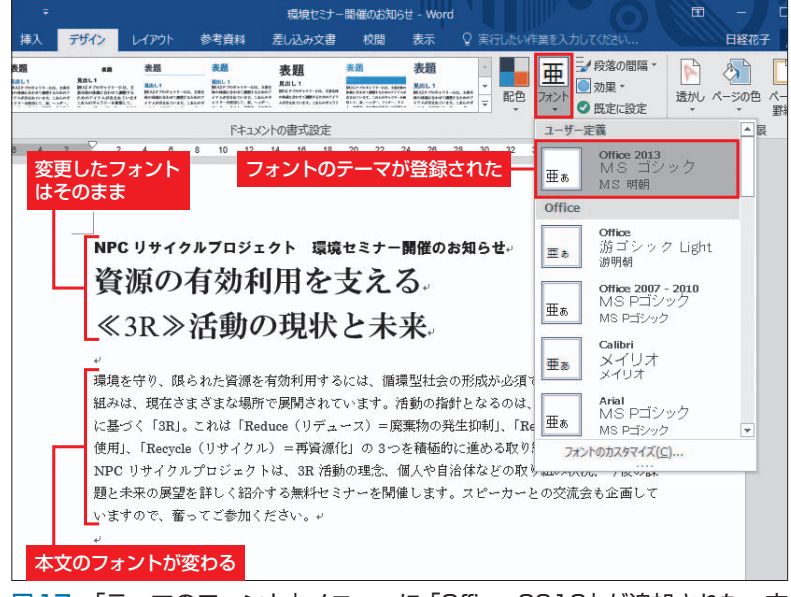

図17 「テーマのフォント」メニューに「Office 2013」が追加された。文 書の標準フォントも変更されるため、本文のフォントが「MS 明朝」と 「Century」になった。ただし、部分的に変更したフォントは変わらない

択直後に表示される「ミニツールバー」を 利用する手もある(図14)。リボンまで マウスポインターを動かさずに、フォン トや文字サイズを手早く選べる。

### **2013以前の標準フォントを使う**

 今回の作業はこれで終了。[Ctrl]+[S] キーやクイックアクセスバーの「上書き 保存」ボタンで、スタイルの変更をファ イルに保存しよう。

 最後に、フォントの組み合わせである 「テーマ」について、解説しておこう。図 2と図3では、文書で使う「本文」と「見 出し」の標準フォントを紹介した。Word ではこの組み合わせを「テーマ」として何 種類も用意している。テーマはメニュー で簡単に切り替えられ、さらによく使う フォントの組み合わせを、独自のテーマ として登録することもできる(図15)。

 例えば、Word 2016でWord 2013以前 の標準フォントを頻繁に使う場合は、本 文と見出しのフォントを新しいテーマと して登録するとよい。ここでは「Office 2013」というテーマ名で保存した(図 16)。新しく登録したテーマは、いつで も「デザイン」タブ(Word 2010以前は 「ページレイアウト」タブ)の「テーマのフ ォント」メニューから選択できる。

 作例の案内状では、この操作で本文の フォントが「游明朝」から「MS明朝」と 「Century」に変わった(図17)。ただし、 部分的に変更したフォントはテーマを切 り替えても変わらないので、タイトルの3 行はそのままになる。元の設定に戻した いときは、「テーマのフォント」メニュー から「Office」を選べばよい。

K

X

76 日経パソコン 2016.1.25